# **易考通客户端常见问题处理方法**

### **安装篇**

1、运行安装程序时,如果提示需要安装.Net Framework 4.0,则可自行百度搜索 Framework 4.0 下载安装后再运行易考通的安装程序。

2、安装程序前,建议退出 360 安全卫士、360 杀毒软件、电脑管家、金山毒霸、 诺顿杀毒等等安全类软件。

3、安装过程中任何对软件安装的提示都务必选择**允许**。

4、如果进入考试时,如系统一直处于升级界面,可重新下载一个安装包进行安装 (下载地址:<http://otsclient.chinaedu.net/OTSClient/download.html?tenant=ruc>)。安装前 先将旧版本卸载。

5、"易考通"客户端仅支持 windows(win7、8、10)操作系统且配备 30 万像 素以上摄像头的电脑,不支持苹果操作系统及其他操作系统的电脑、手机、平板。

#### **考试篇**

1、系统提示找不到摄像头或不显示图像

系统禁止使用各类虚拟摄像头、手机摄像头,建议使用独立的 USB 摄像头或在有 摄像头的笔记本上进行考试。部分笔记本电脑及一体机电脑的摄像头有单独的开关,需 将开关拨到开启状态。

2、考前检测

每门课程都有考前检测,考前检测是测试考试环境的,目的是检测能否看到画面, 能否输入文字,能否完成拍照上传答案,完成考前检测后才能进行课程考试。考生如已 确认拍照上传功能可正常使用,考前检测第二题输入文字即可不必再拍照。

3、摄像头设备丢失或无画面处理方法

a.台式电脑的摄像头插头拔掉重新插上;笔记本电脑退出考试客户端重启。

b.如果已进入考试且摄像头就是黑色画面,检查 QQ 能否视频,如果不能视频则说

明摄像头有问题,只要是在 120 分钟内,换电脑考试; 如果 QQ 可以视频, 反馈服务 中心老师。

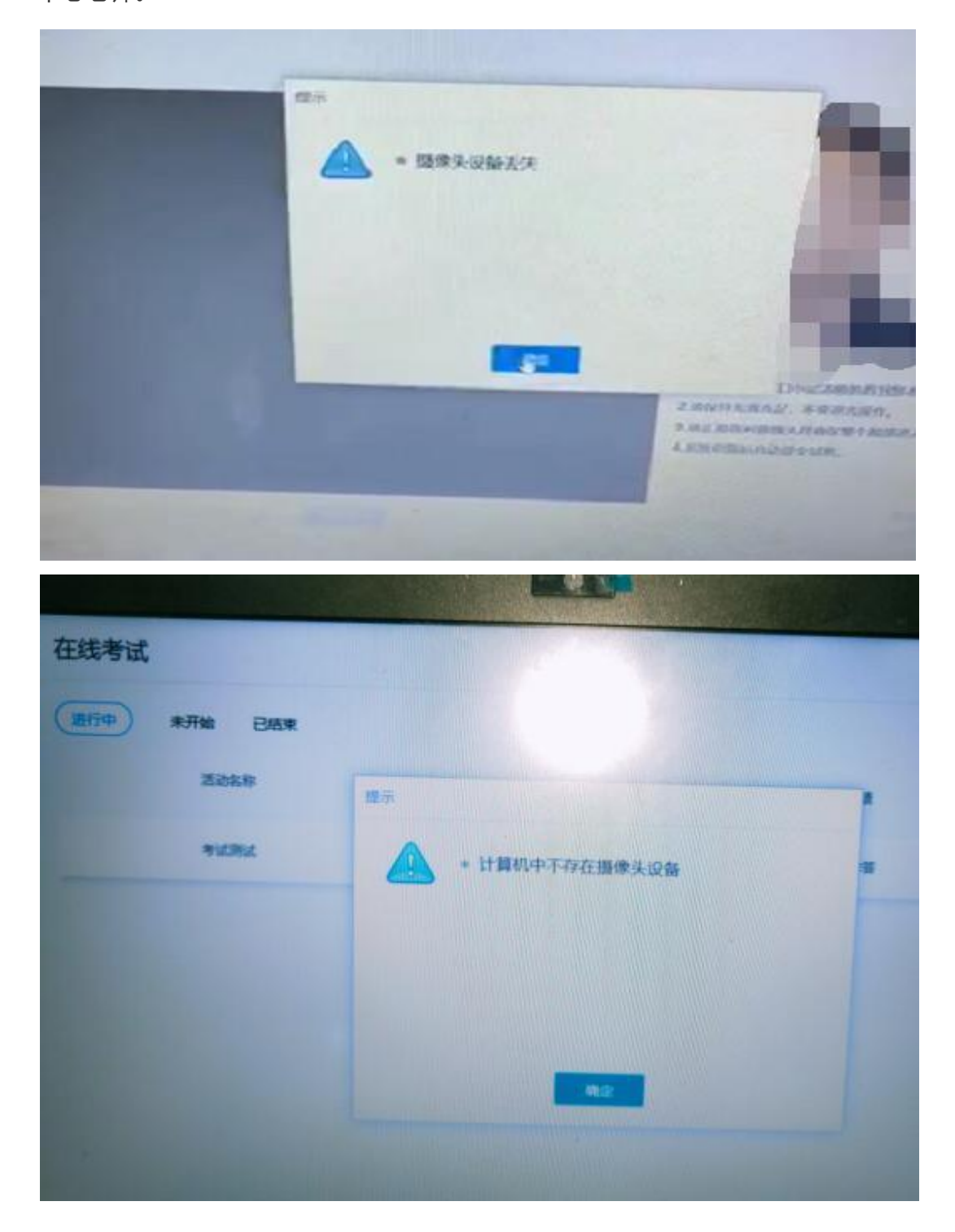

## 4、人脸识别不通过

客观原因造成平台内照片与当前本人相貌差异较大造成识别不通过的,可以在如下 界面中点击"确定是我本人"开始考试。请遵守考试纪律,如发现任何违反考试纪律的 行为学院将按照《课程考试违规处分规定》给予相应处分。

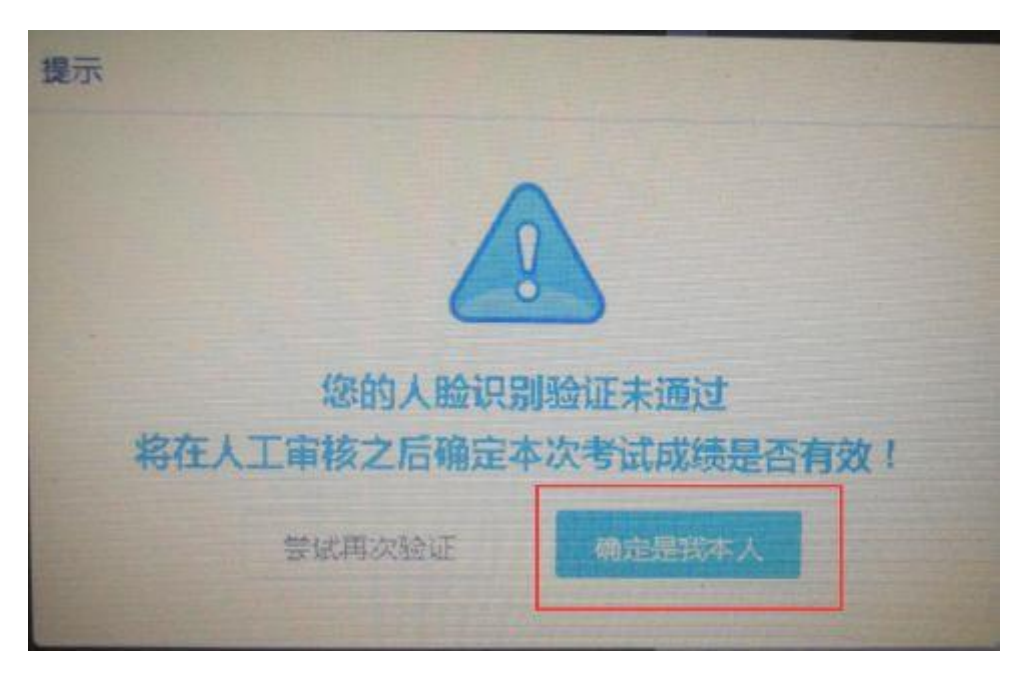

5、在考试过程中,如果摄像头监控到出现两个及以上人脸时,会进行提示。如发现误报

多人的情况请调整一下摄像头的位置、光线。

6、简答题无法输入

a. 鼠标点击一下题目下方的空白答题区域。

b. 如果任何字符都不能输入,则尝试退出考试重新进一次。

c. 如果能输入字母,不能输入汉字,请在右下角如图示位置切换输入法或切换中 英文后再次输入:

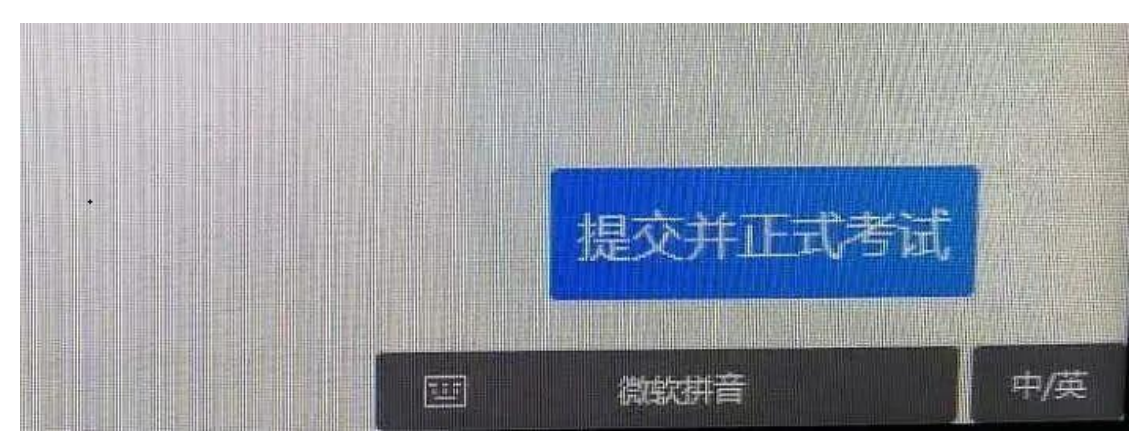

 d. 可在登陆前先切换好输入法(Ctrl+空格或是 Ctrl +shift),需使用简体字输入法,不可 使用繁体字输入法。

7、计算题无法输入公式、图表

a. 白纸上手写作答,然后拍成图片。

b. 点击作答区下方"拍照上传"会在窗口弹窗二维码, 请按照二维码下方提示进 行操作将图片上传至电脑;压缩图片大小在 **1M** 以内。

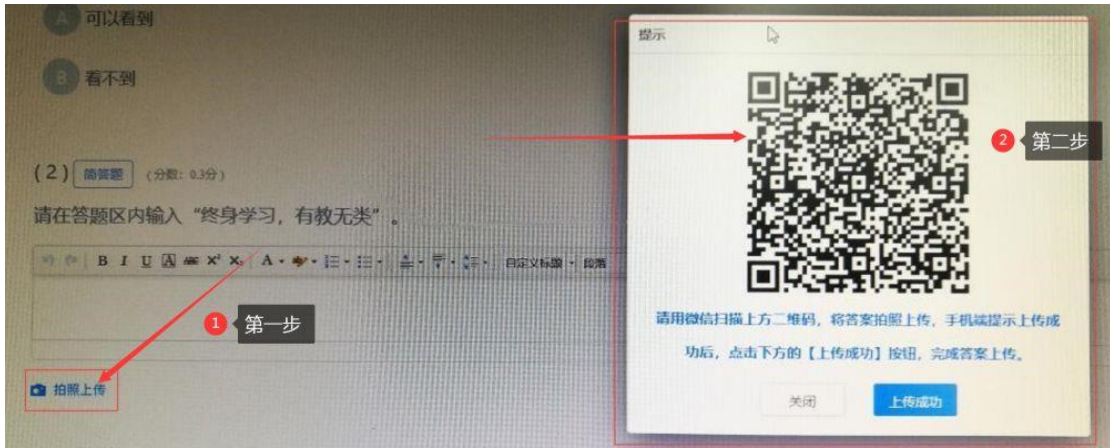

如下图所示拍照上传卡顿,请在点手机页面右上角"…"点击刷新手机浏览器,如

刷新不成功请切换 4G 网络或 wifi 重新拍照上传。

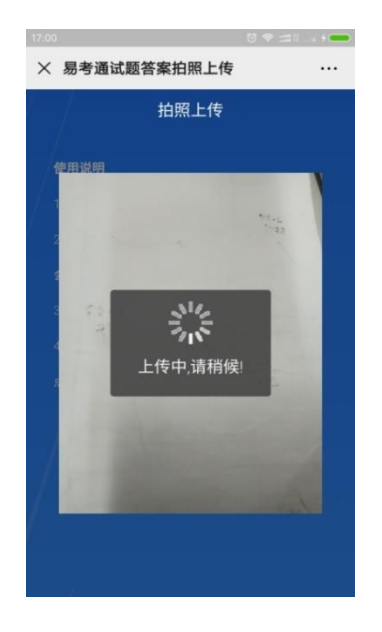

8、进入系统拍照之后就退出了,考试变为已完成状态

a. 因为学生之前进入过该考试,且已经开始倒计时,中途退出了。再次进入 考试时,已经超时,只能交卷。

b. **注意:人脸识别通过之后,系统则判定为考试开始,并进行倒计时。务必在 规定时间(120 分钟)内进行答题。中途退出,计时不停止。**

## 9、交卷

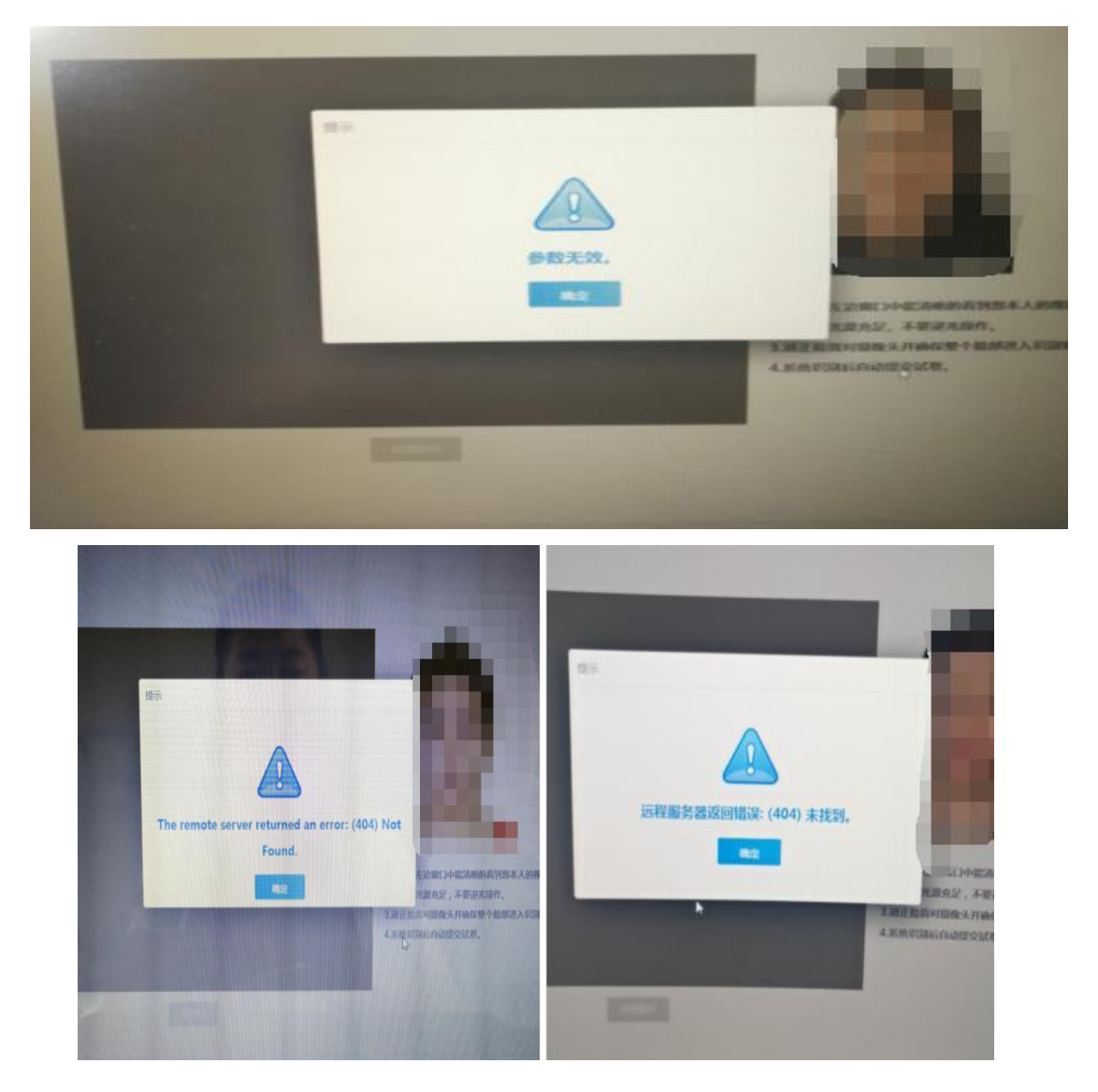

出现如图所示问题,请点"确定"看能不能进行下一步,如果可以就交卷;如 果不行,退出易考通客户端,重新登录点击此门课程扫脸认证再次交卷。

10、如提示网络断开,请检查网络是否畅通,如是 WIFI 链接状态建议插上网 线或者用手机 4G 网络做热点连接试试。

**祝大家考试顺利!取得理想成绩!**